You will first need to ensure that you have access to a TEAL account. If you do not already have one, you can request a TEAL account [here](https://tealprod.tea.state.tx.us/TSP/TEASecurePortal/Access/LogonServlet).

1. From the TEAL login page select **Request New User Account.**

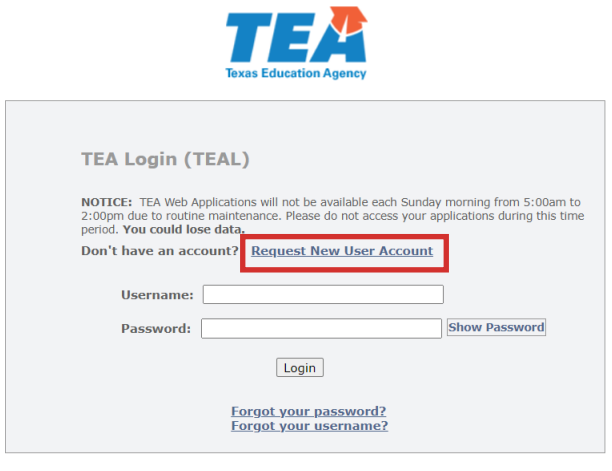

TEA Login Application Help | Help for Educator Account Setup<br>Help with Password Reset

2. Fill out New User Account Application and click **Submit** once complete.

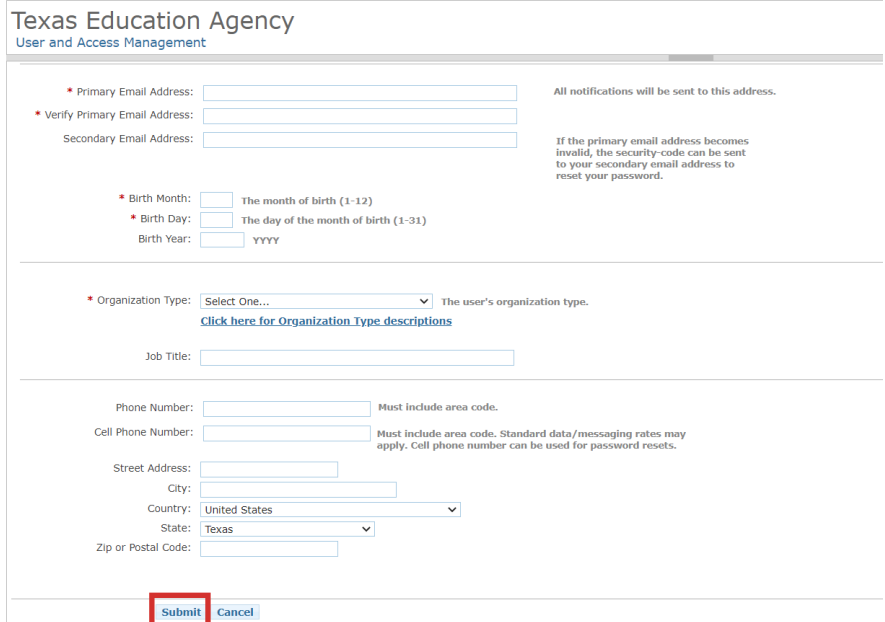

3. Once requested, it will take a few days to receive your TEAL account information. You will receive an email with instructions when your account is set up. Follow those instructions. You will be prompted to create a new password.

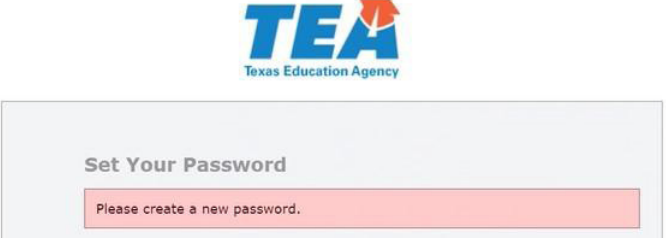

4. Once you have a TEAL account, you can request access to the Insight to Impact Dashboard application You will be asked to agree when you login.

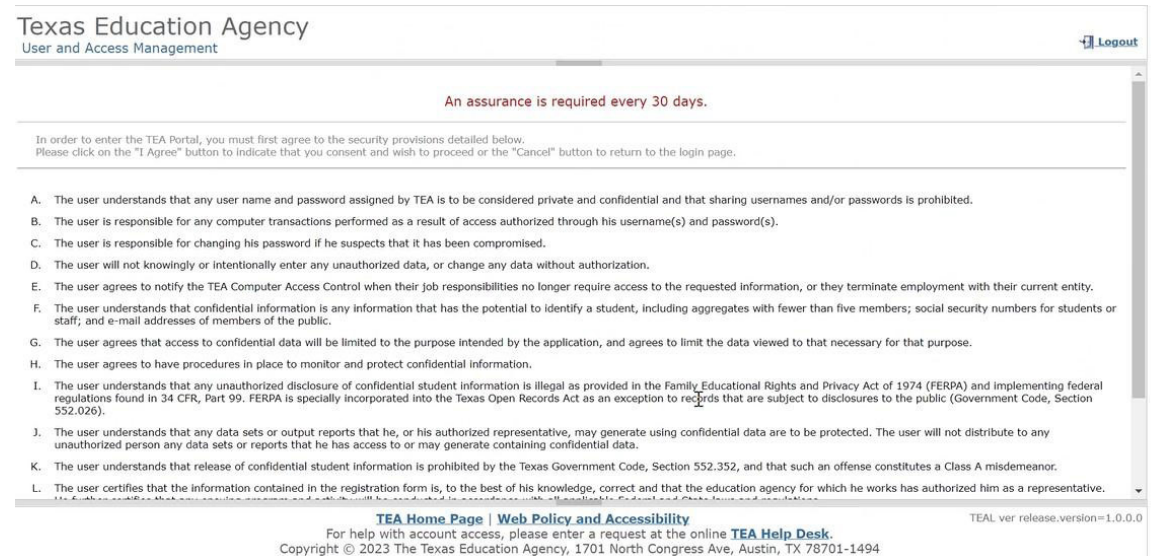

#### 5. Click **Apply for Access**.

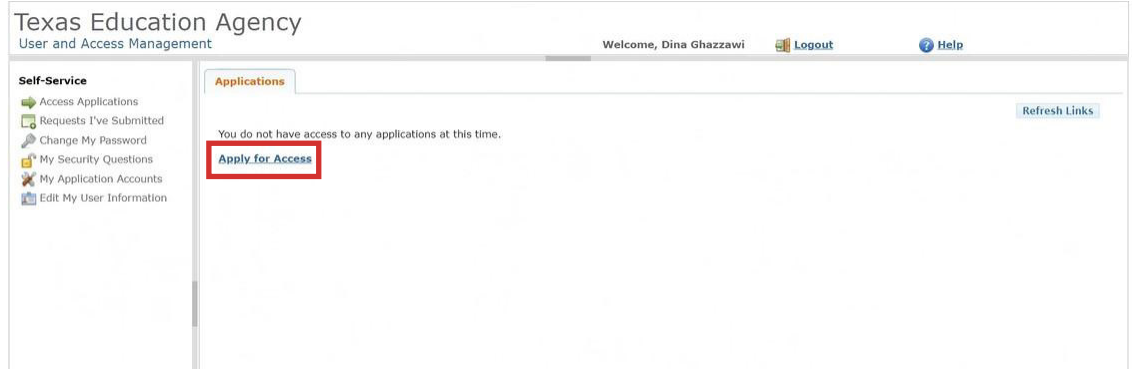

#### 6. Select **Request New Account**.

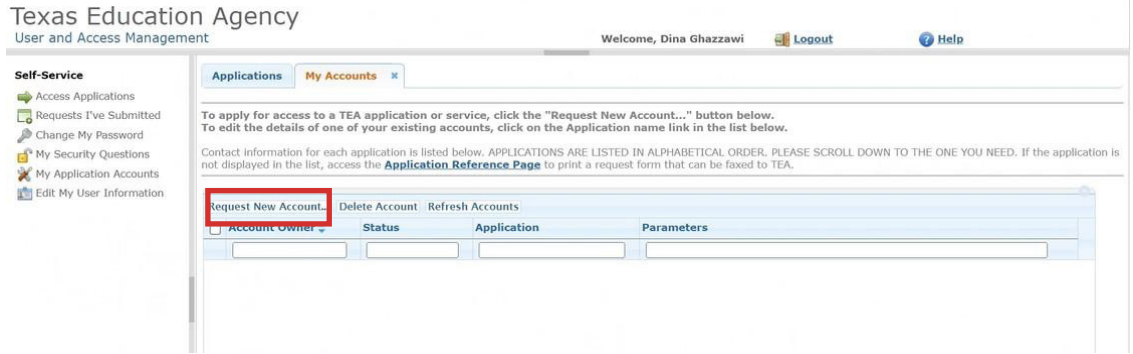

7. Select **I2I Insight to Impact Dashboards**.

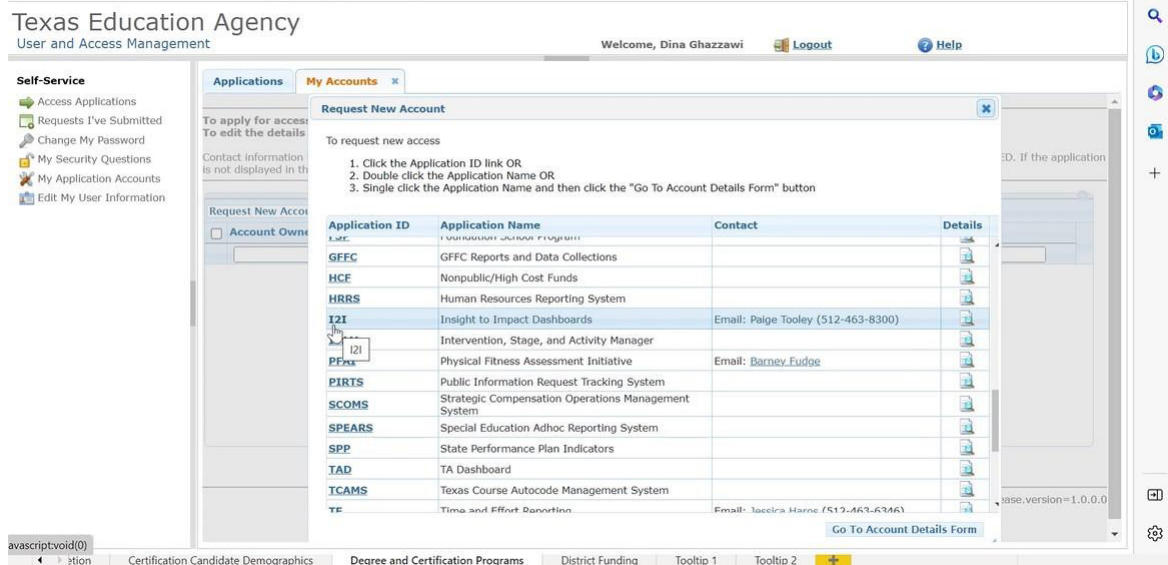

#### 8. Select **Add Access**.

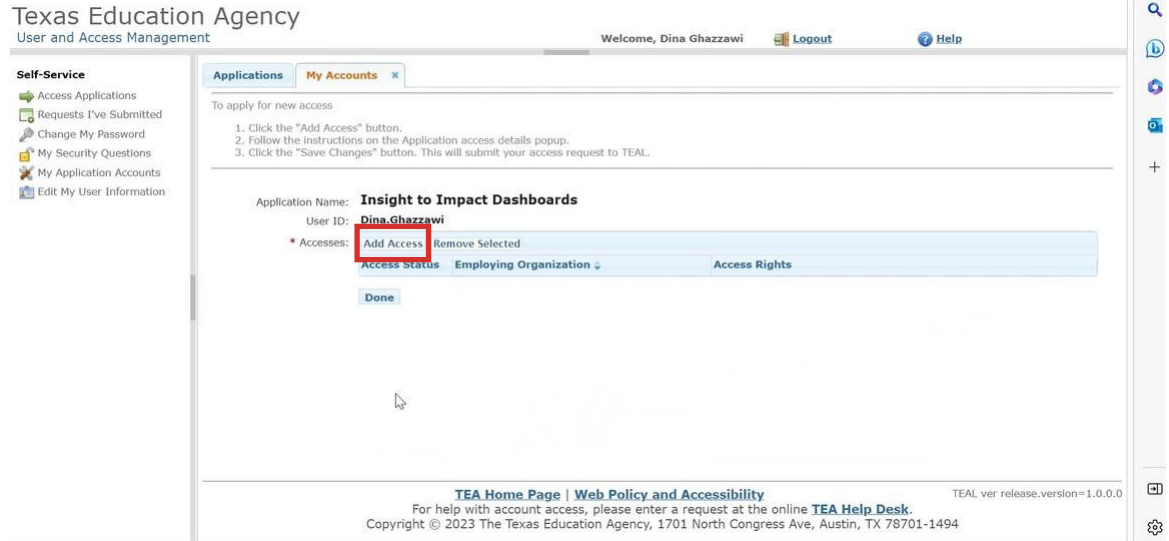

9. Enter the organization that you work for.

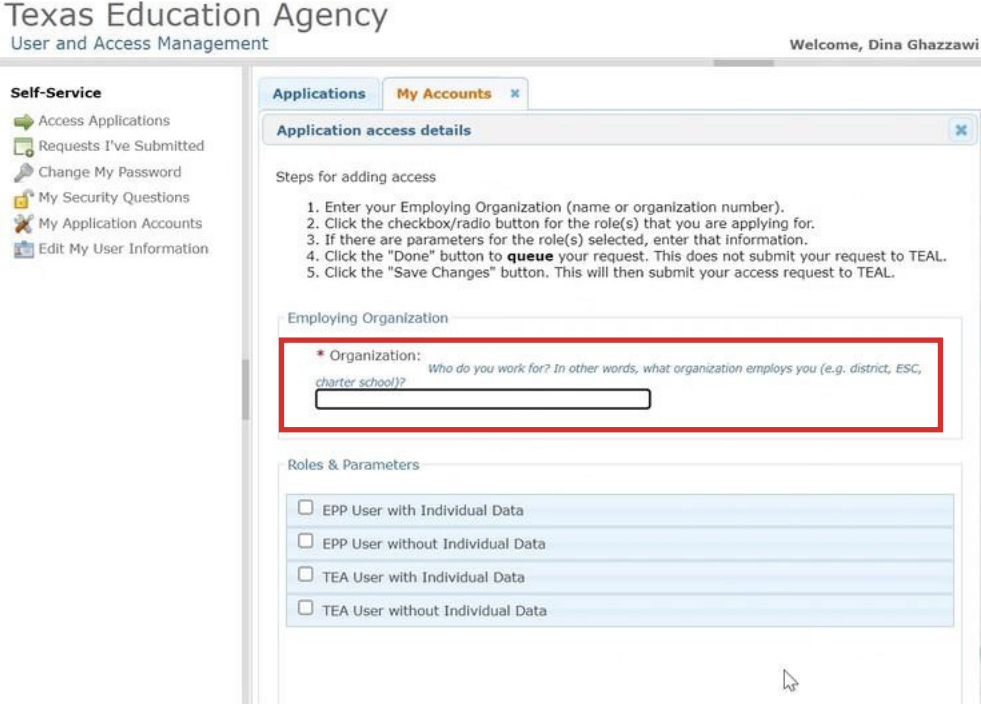

10. Select the role that you will need.

If you select **EPP User with Individual Data**, you will be able to see all the data visualizations as well as pages with specific individual candidate information, such as name and TEA ID.

If you select **EPP User without Individual Data**, you will be able to see all the data visualizations but not the pages with individual candidate information.

Note: If you are unsure which is best for your position at your EPP, we recommend that you consult with your EPP leadership.

If you are a Technical Assistance Provider, it will be up to the EPP that you work with whether or not you can request access to the dashboards within TEAL. If the EPP you are working with would like you to request access to the dashboards within TEAL, you will request an **EPP User without Individual Data role**.

Note: Your authorizing and employing organizations should be the same.

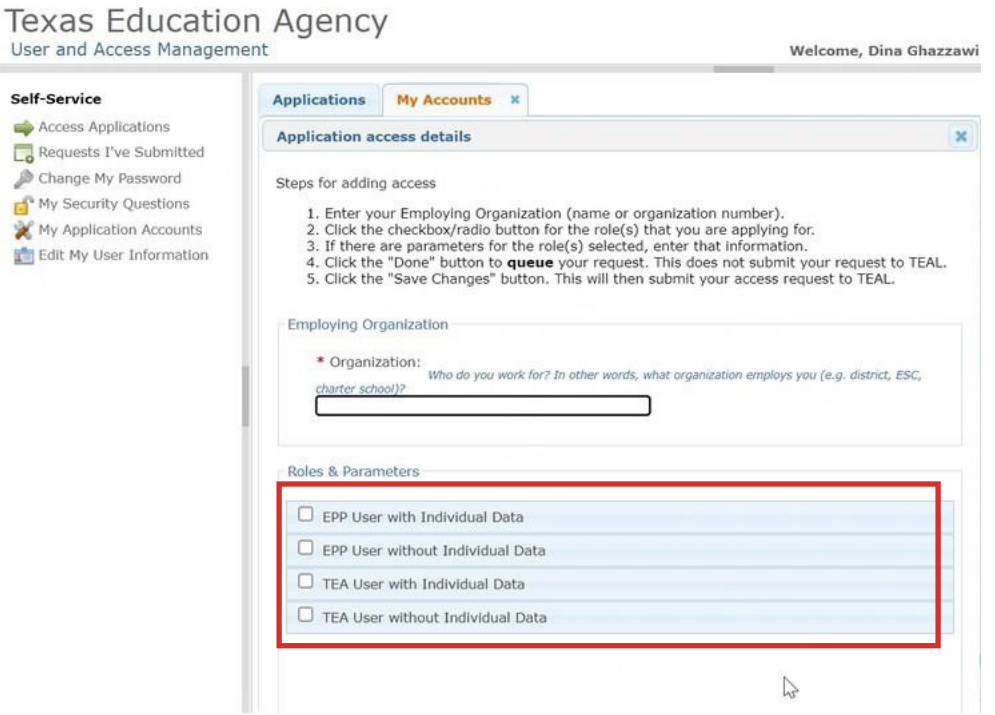

11. Once you hit submit, the confirmation page will be displayed.

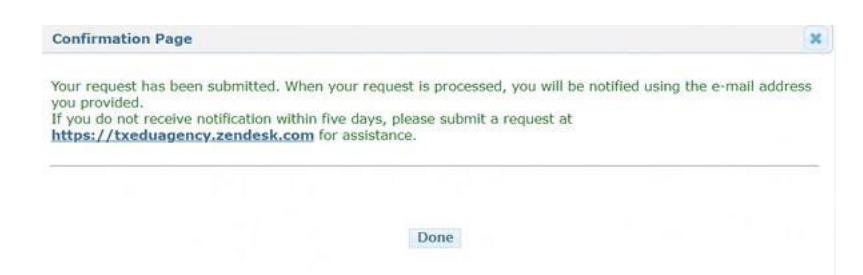

12. Once you request your role, the request will go to the primary approver at your EPP. If you are not sure who your primary approver is, you can find this by selecting **View Requests.**

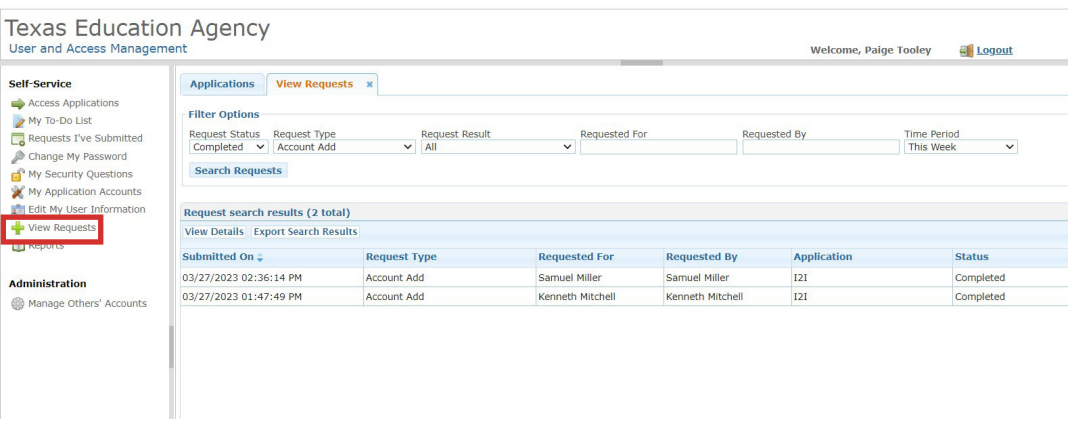

13. Use the filter options to find the request you submitted.

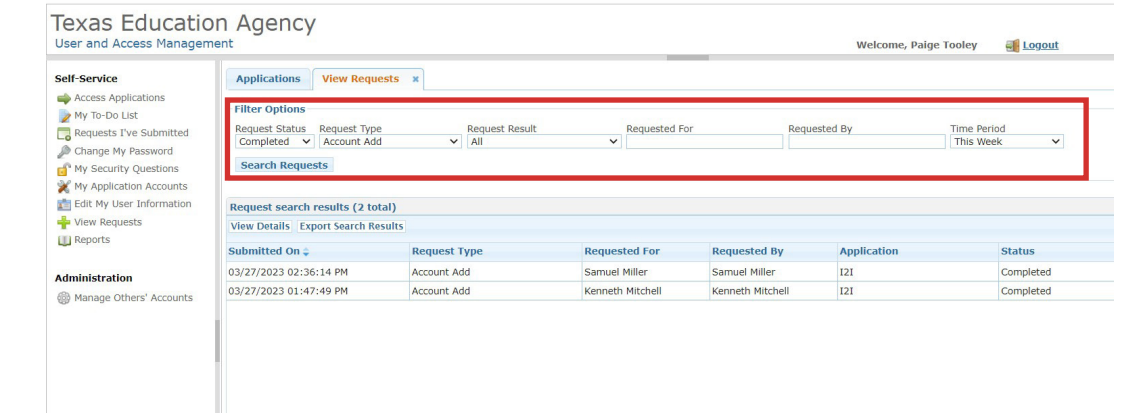

14. Click on the request you submitted and select **View Details.** Once approved by your EPP primary approver, your request will then be routed to an approver at TEA.

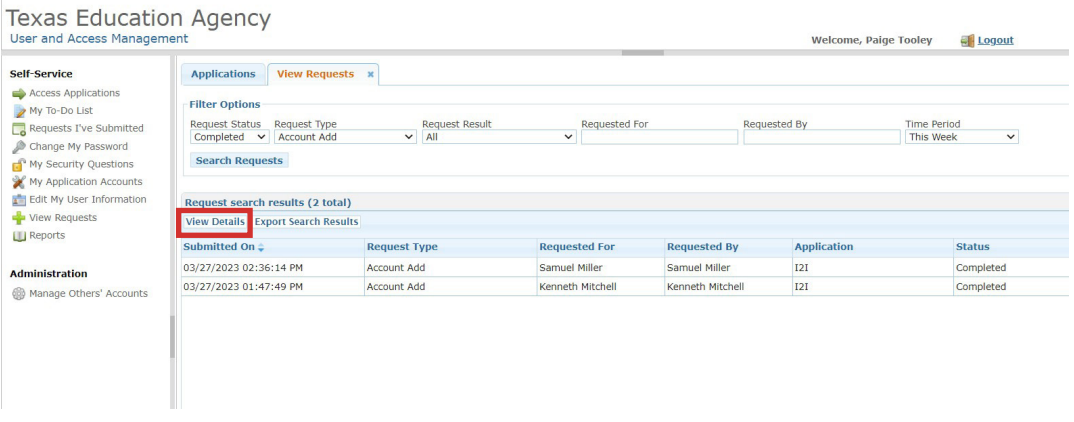

15. Once your approval is processed, you will be able to view the Insight to Impact Dashboards in your TEAL account. You can enter the dashboards by clicking on the role you have received: EPP User with Individual Data or EPP User without Individual Data.

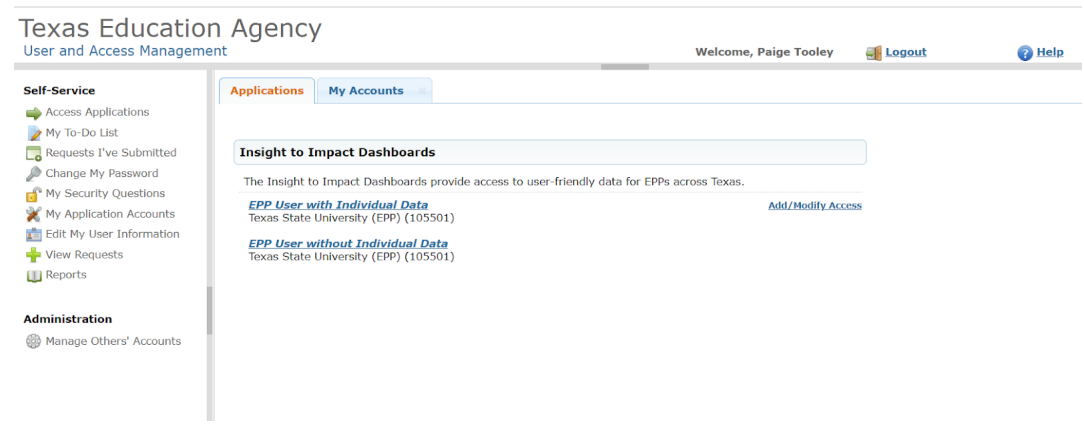